## 如何下載退匯通知單?

輸入機關代號

輸入帳號

輸入密碼登入臺北市集中支付系統

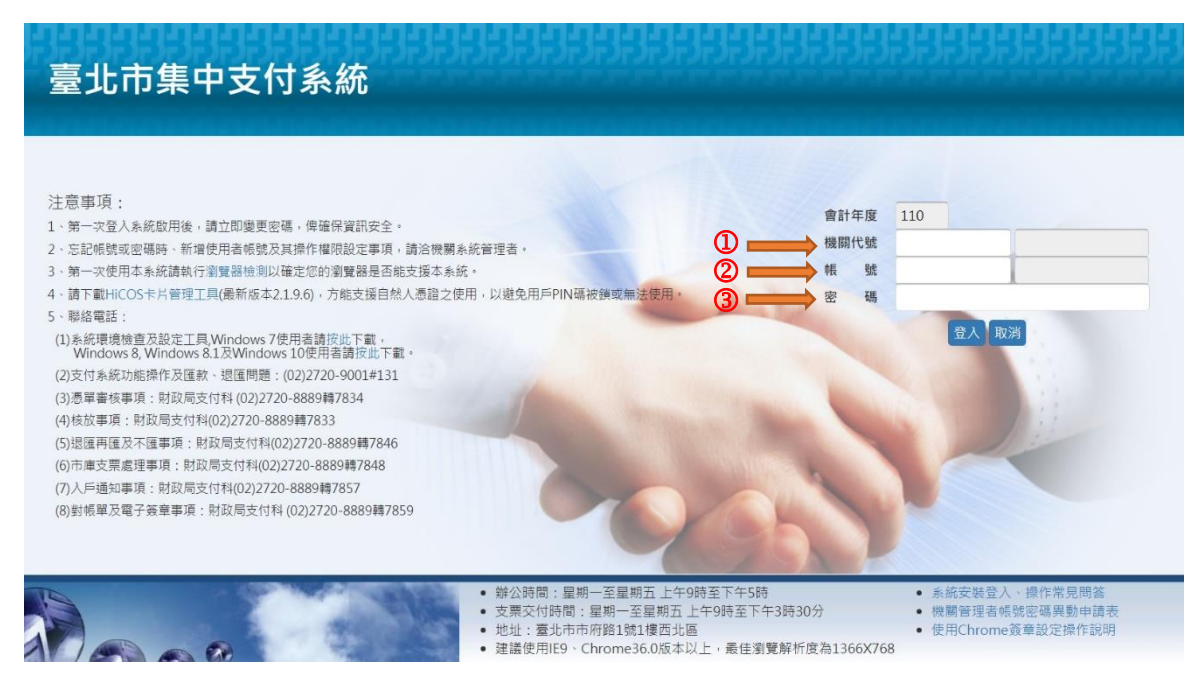

## 點選下載對帳單/電子化報表系統進入報表查詢列印 點選一般報表查詢列印

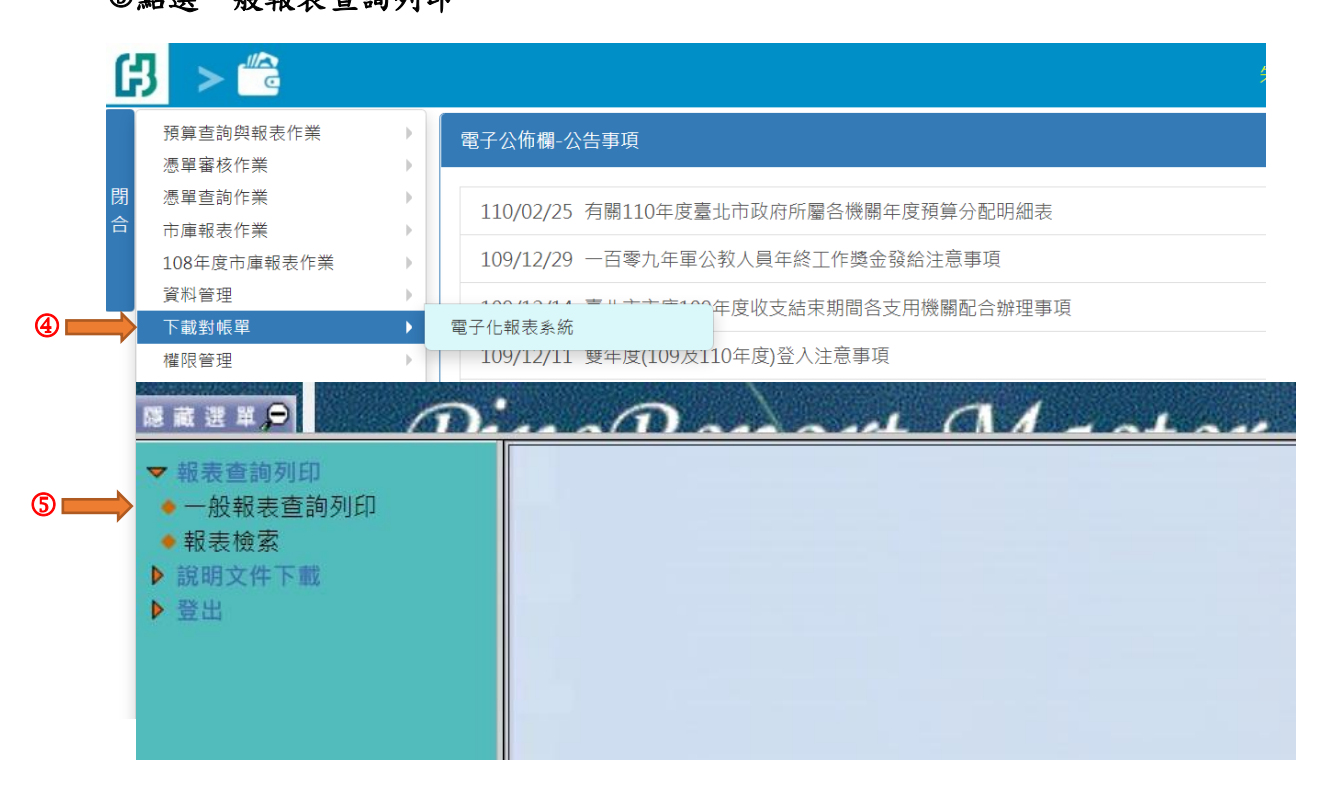

## 選擇日報

選擇 PDAT500 臺北市政府財政局電連存帳退匯通知單 選擇日期

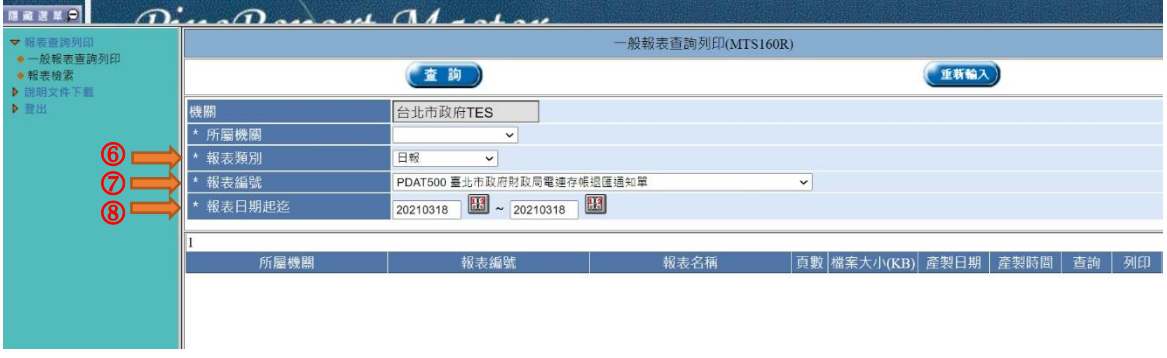

## 點選查詢

按執行

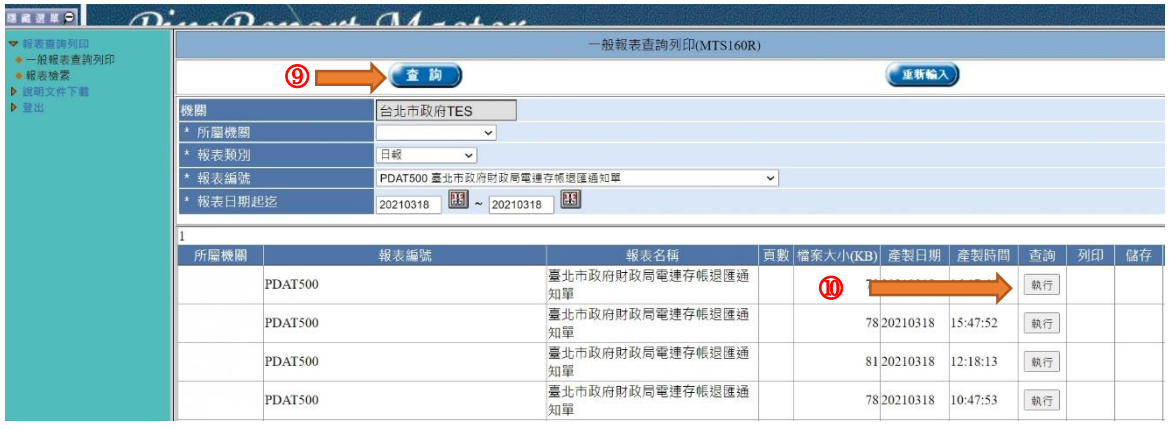